# 学生学信网上获取图像采集码流程

第一步: 微信打开学信网公众号并登录 第二步: 点击右上角菜单

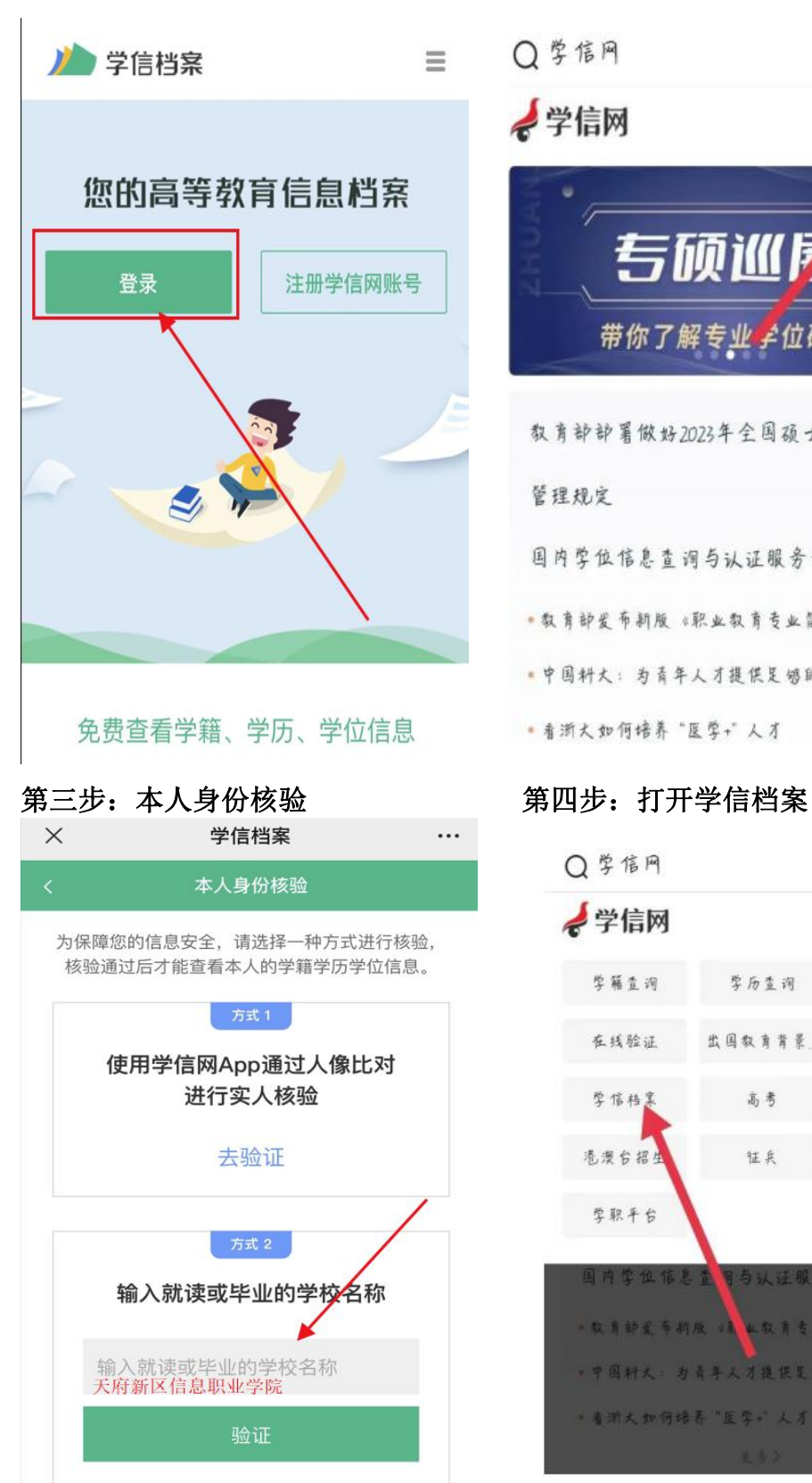

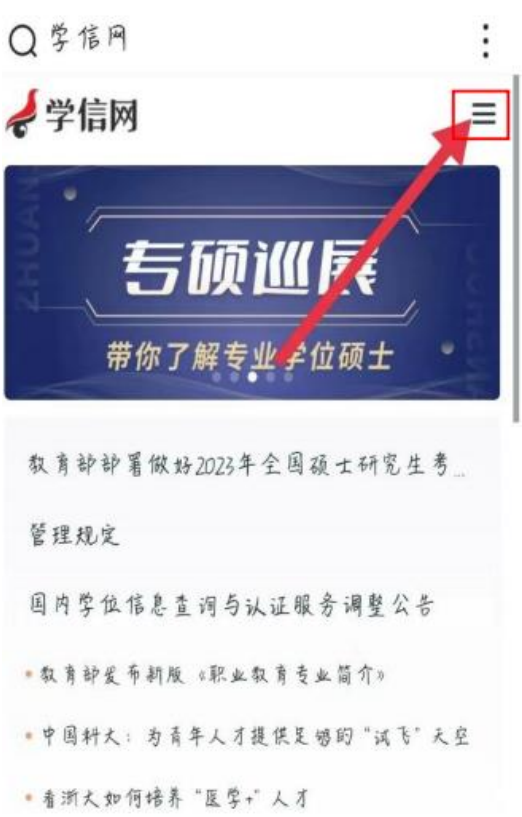

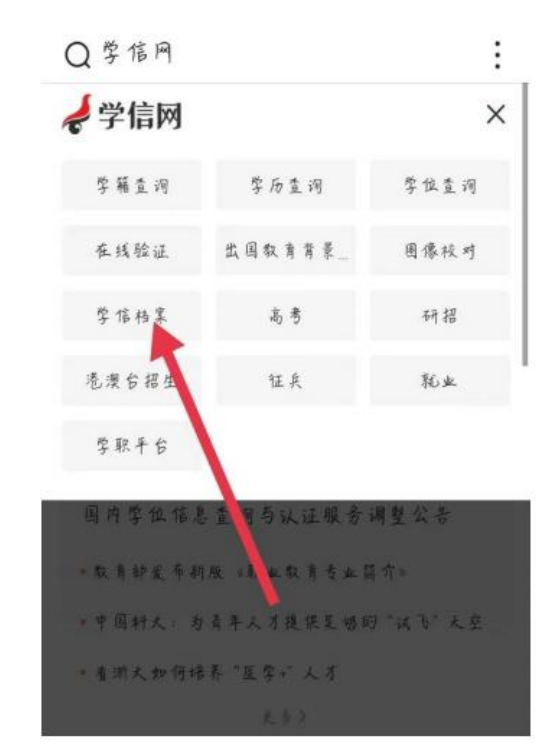

## 第五步: 打开高等教育信息 赛 第六步: 打开学籍信息

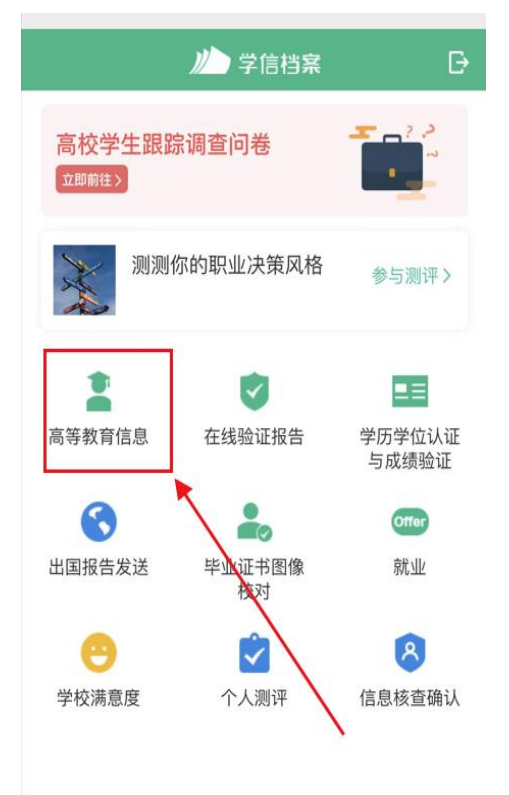

## 高等教育信息 高校学生跟踪调查问卷 立即前往> 学籍信息 (1) 还有学籍没有显示出来?尝试绑 天府新区信息职业学院 专科

# 学历信息 还有学习没有显示出来?尝试绑定 没有找到您的学历信息 查看解决办法 >

### 第七步: 打开查看图像采集码 第七步: 保存图像采集码

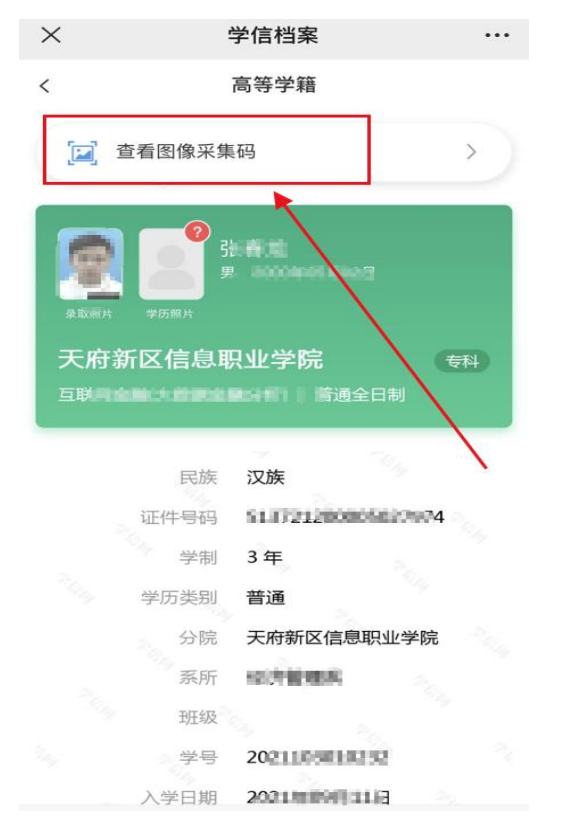

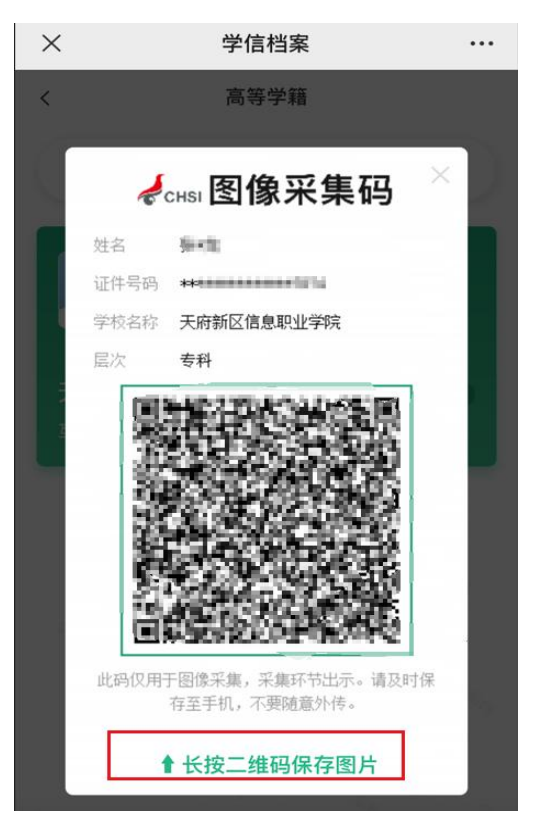